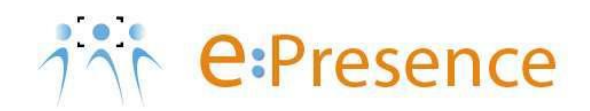

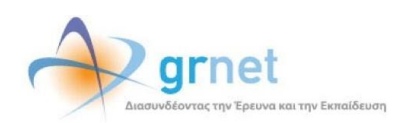

## **Υπηρεσία Τηλεδιασκέψεων**

### **e:Presence**

# **Οδηγίες δημιουργίας και χρήσης τηλεψηφοφοριών σε μία τηλεδιάσκεψη**

**Έκδοση 1.0**

**Ιούλιος 2022**

#### **ΑΠΑΙΤΗΣΕΙΣ ΛΟΓΙΣΜΙΚΟΥ**

Η υπηρεσία τηλεδιασκέψεων e:Presence.gr βασίζεται πάνω στην προηγμένη τεχνολογία τηλεδιασκέψεων της εταιρείας Zoom ενώ επιπλέον προσφέρει ένα εύχρηστο διαχειριστικό περιβάλλον με αυξημένες δυνατότητες και υλοποιεί μια εξαιρετικά εύκολη διαδικασία άμεσης πρόσβασης σε τηλεδιασκέψεις για τον τελικό χρήστη.

- Η μέγιστη διάρκεια μιας τηλεδιάσκεψης διαμορφώνεται στις 12 ώρες.
- Μπορούν να συμμετέχουν μέχρι και 500 χρήστες σε κάθε μία τηλεδιάσκεψη.
- Προτείνεται η χρήση ακουστικών.

#### **ΔΗΜΙΟΥΡΓΙΑ ΤΗΛΕΨΗΦΟΡΙΑΣ ΣΕ ΜΙΑ ΤΗΛΕΔΙΑΣΚΕΨΗ**

**1 <sup>ο</sup> Βήμα: Επιλογή δυνατότητας για Τηλεψηφορίες από την καρτέλα Ρυθμίσεων μιας τηλεδιάσκεψης.**

Κατά τη δημιουργία ή επεξεργασία μίας τηλεδιάσκεψης ένας Συντονιστής πρέπει να επιλέξει το αντίστοιχο πεδίο για «Τηλεψηφοφορίες», από την καρτέλα «Ρυθμίσεις τηλεδιάσκεψης».

*Οι τηλεψηφοφορίες παρέχονται ως ένα πρόχειρο και ανεπίσημο εργαλείο λήψης απαντήσεων από τους συμμετέχοντες, το οποίο δεν μπορεί να θεωρηθεί ως έγκυρη ηλεκτρονική ψηφοφορία.*

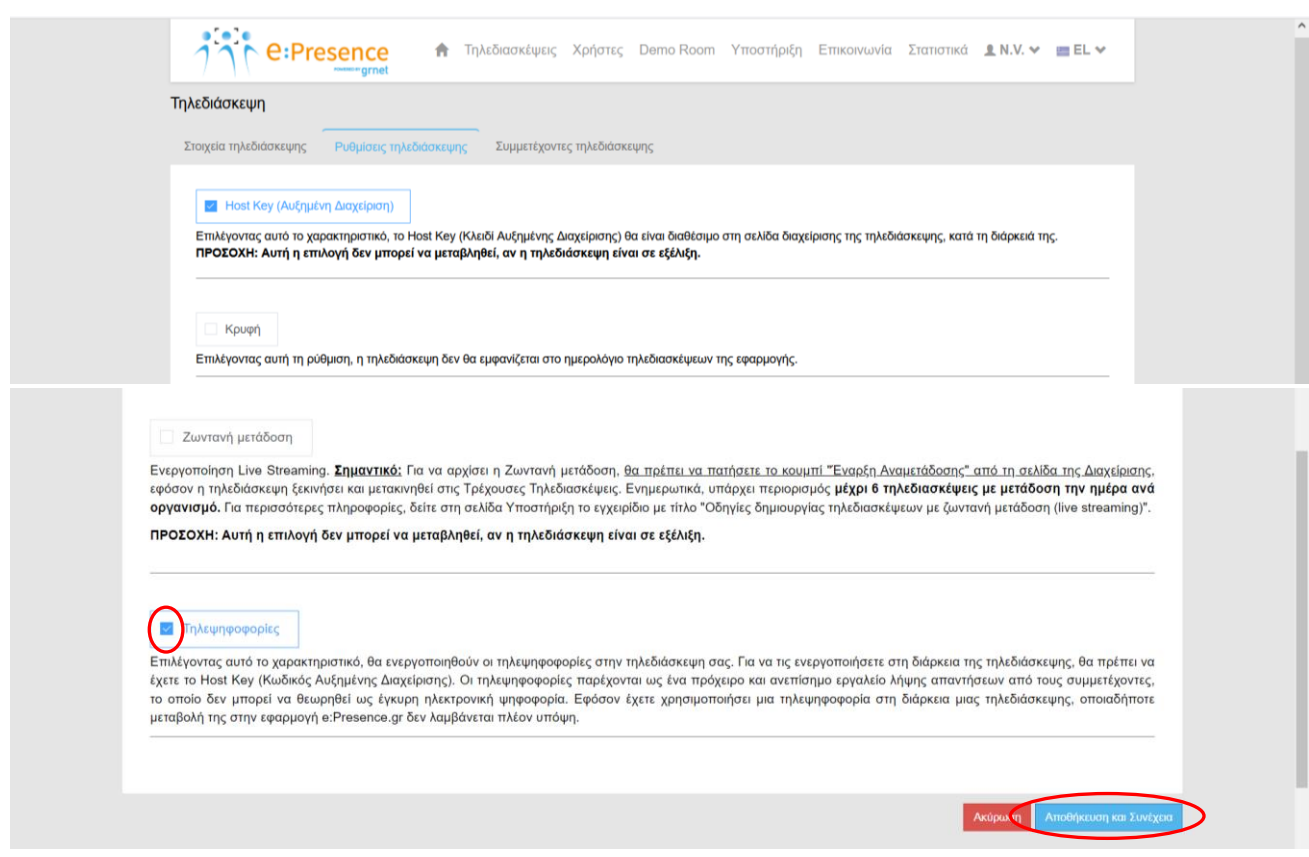

Αυτόματα επιλέγεται και το χαρακτηριστικό της Αυξημένης Διαχείρισης που είναι απαιτητό για την εκκίνηση μιας τηλεψηφοφορίας κατά τη διάρκεια μιας τηλεδιάσκεψης.

Επειδή μόνος ένας συμμετέχοντας με δυνατότητες αυξημένης διαχείρισης μπορεί να εκκινήσει μια τηλεψηφοφορία κατά τη διάρκεια μιας τηλεδιάσκεψης, αν έχει ξεκινήσει ήδη μία τηλεδιάσκεψη χωρίς να έχει επιλεγεί η ρύθμιση «Host Key (Αυξημένη Διαχείριση)» δεν μπορεί να επιλεγούν και οι «Τηλεψηφοφορίες».

Για να αποθηκευτεί η ρύθμιση πρέπει να πατηθεί το μπλε κουμπί «Αποθήκευση και Συνέχεια».

#### **2 <sup>ο</sup> Βήμα: Δημιουργία/Επεξεργασία Τηλεψηφοφοριών (Καρτέλα «Τηλεψηφοφορίες»)**

Εφόσον επιλεγεί η ρύθμιση των Τηλεψηφοφοριών, ο Συντονιστής της τηλεδιάσκεψης μπορεί να επιλέξει την σχετική καρτέλα («Τηλεψηφοφορίες») που θα εμφανιστεί ώστε να ορίσει μία ή περισσότερες τηλεψηφοφορίες.

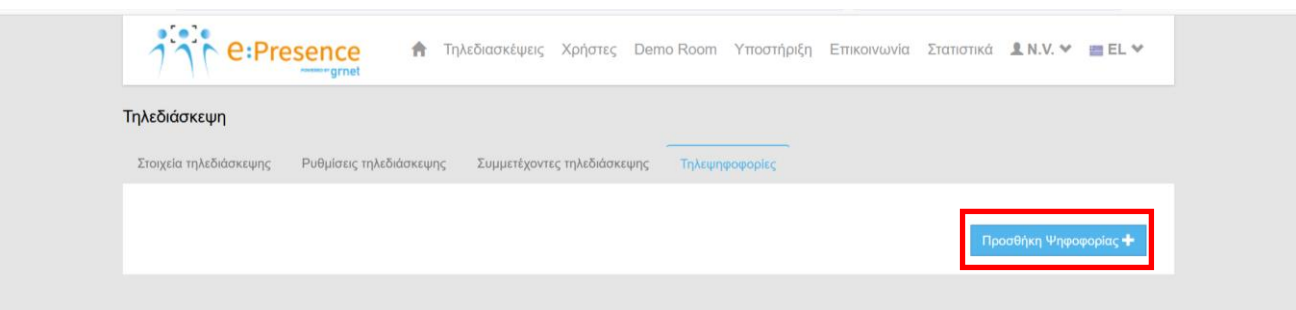

Με το μπλε κουμπί «Προσθήκη Ψηφοφορίας», ο Συντονιστής μπορεί να προσθέτει μία νέα Ψηφοφορία. Θα πρέπει να γράψει τον τίτλο της τηλεψηφοφορίας και να προσθέσει τις ερωτήσεις της πατώντας το μπλε κουμπί «Προσθήκη ερώτησης».

*Σε μία τηλεδιάσκεψη μπορούν να οριστούν πολλαπλές ψηφοφορίες που η κάθε μία μπορεί να αποτελείται από πολλαπλές ερωτήσεις.*

Αν επιλεγεί το πεδίο «Ανώνυμη», τα αποτελέσματα της ψηφοφορίας δεν θα περιέχουν την ψήφο των συμμετεχόντων ονομαστικά.

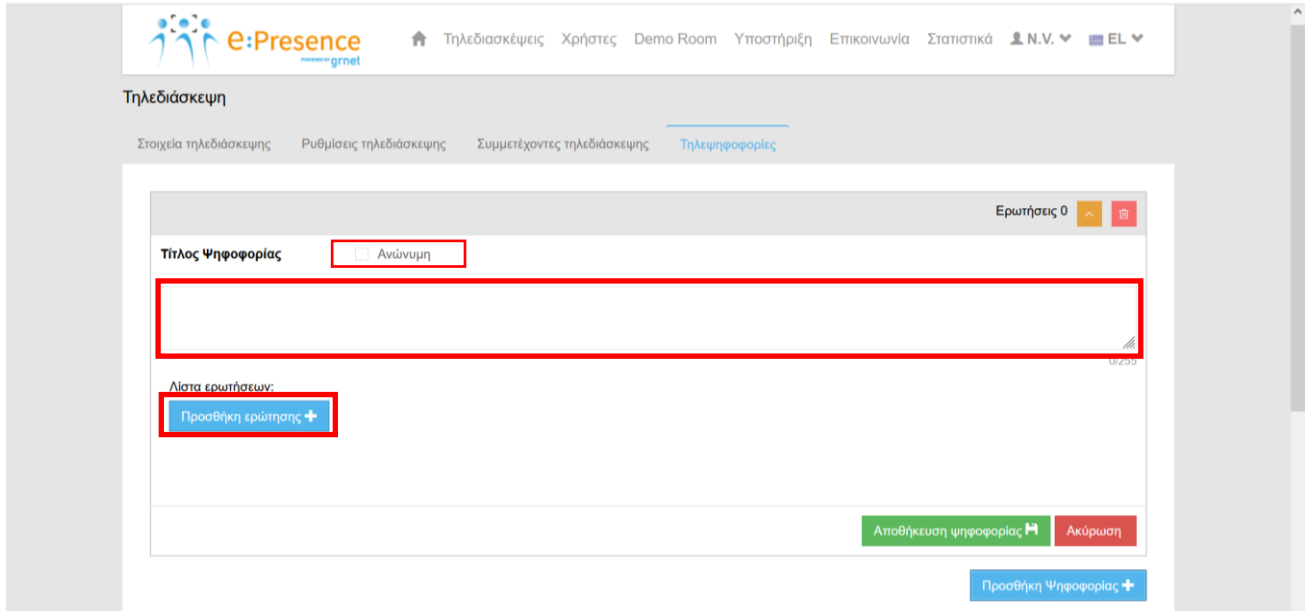

Για κάθε μία ερώτηση που προστίθεται επιλέγεται αν θα αναμένεται μοναδική απάντηση (προεπιλογή) ή πολλαπλές απαντήσεις. Μετά τη συμπλήρωση του πεδίου για κάθε ερώτηση εμφανίζεται το μπλε κουμπί «Προσθήκη απάντησης» με το οποίο μπορούν να προστεθούν τουλάχιστον δύο απαντήσεις.

#### **e:Presence** – Οδηγίες δημιουργίας και χρήσης τηλεψηφοφοριών σε μία τηλεδιάσκεψη – Έκδοση 1.0

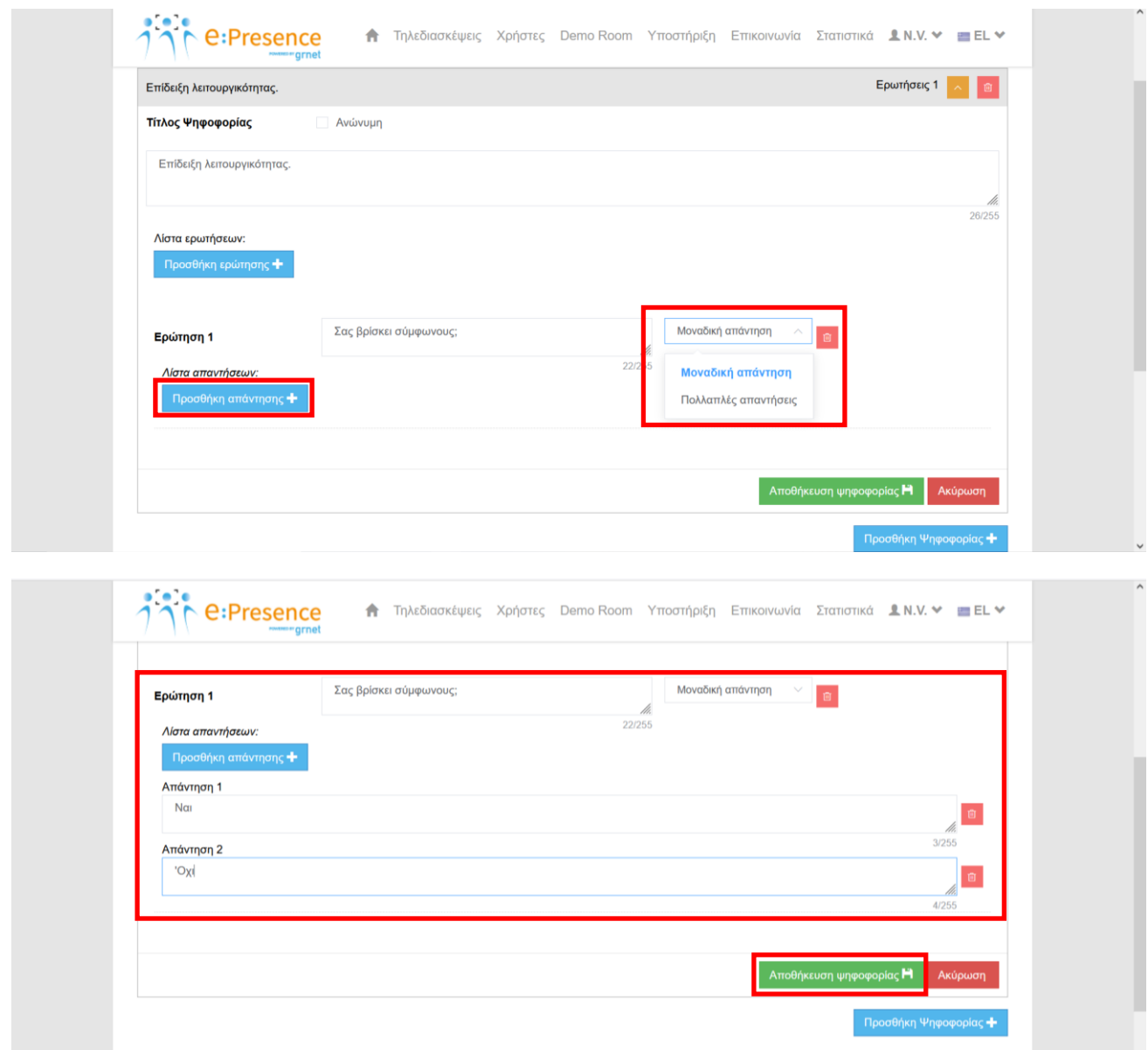

Πατώντας το πράσινο κουμπί «Αποθήκευση ψηφοφορίας» αποθηκεύονται οι λεπτομέρειες της ψηφοφορίας. Πατώντας το κόκκινο κουμπί με τον κάδο διαγράφεται η σχετική πληροφορία ενώ με το πορτοκαλί κουμπί με το κατωφερές βελάκι αναπτύσσονται οι πλήρεις λεπτομέρειες της ψηφοφορίας.

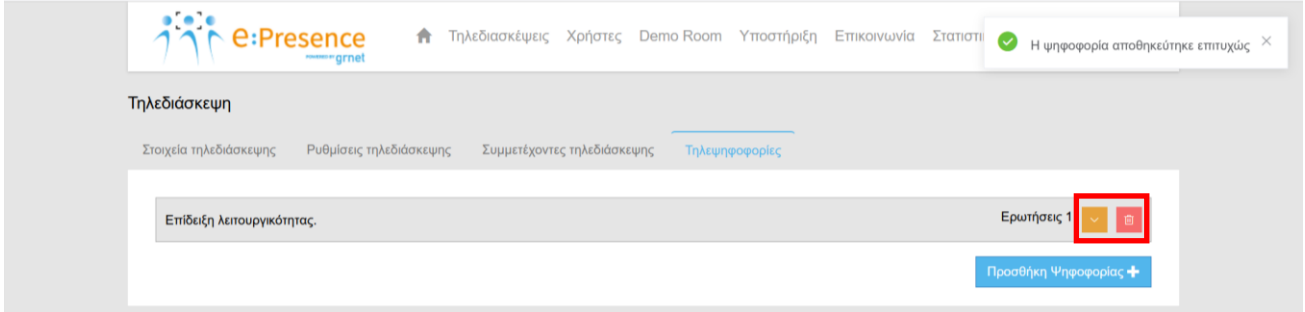

*Ο Συντονιστής μιας τηλεδιάσκεψης μπορεί να επεξεργαστεί τα στοιχεία μιας τηλεψηφοφορίας οποιαδήποτε στιγμή μέχρι τη λήξη της τηλεδιάσκεψης κι εφόσον η ψηφοφορία δεν έχει ξεκινήσει από τον Host.*

#### **e:Presence** – Οδηγίες δημιουργίας και χρήσης τηλεψηφοφοριών σε μία τηλεδιάσκεψη – Έκδοση 1.0

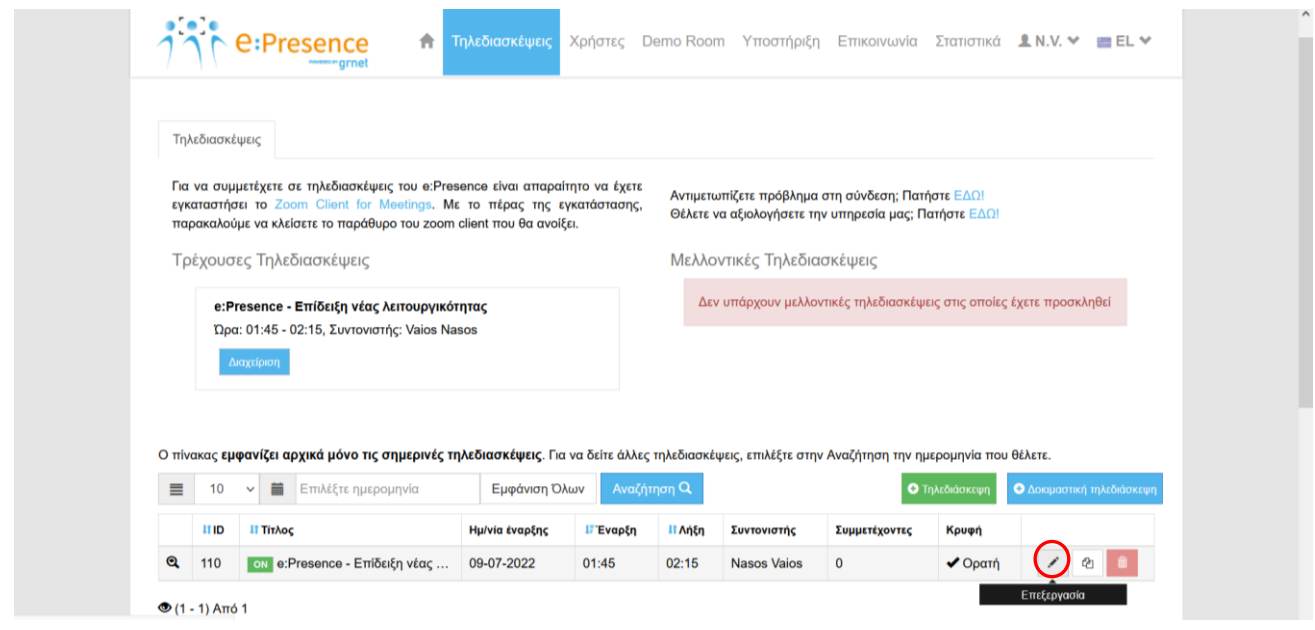

#### **3 <sup>ο</sup> Βήμα: Έναρξη τηλεψηφοφορίας**

Για να ξεκινήσει μια τηλεψηφοφορία θα πρέπει ένας συμμετέχοντας να αποκτήσει δικαιώματα αυξημένης διαχείρισης (Host Key) σε αυτή. Για τον Host της τηλεδιάσκεψης εμφανίζεται στο λογισμικό της Zoom στο κάτω μέρος του παραθύρου η επιλογή «Polls». Όταν το πατήσει, θα πρέπει να επιλέξει μία από τις τηλεψηφοφορίες που έχει δημιουργήσει για την τηλεδιάσκεψη και να πατήσει το μπλε κουμπί «Launch» για να τη δουν και να μπορούν να ψηφίσουν οι υπόλοιποι συμμετέχοντες.

*Οι λεπτομέρειες μιας τηλεψηφοφορίας καθορίζονται από την καρτέλα Δημιουργίας/Επεξεργασίας της τηλεδιάσκεψης και όχι από το πρόγραμμα της Zoom, ακόμα κι αν η τηλεδιάσκεψη έχει ξεκινήσει.*

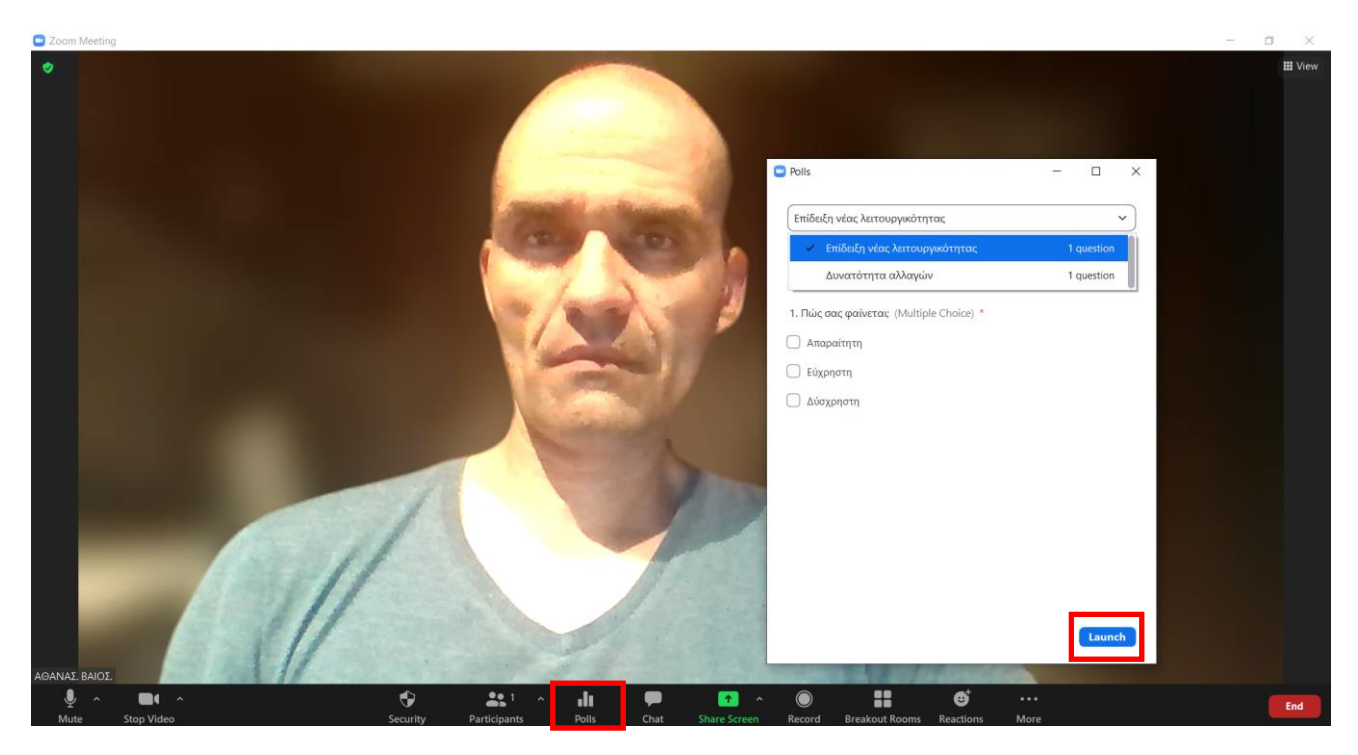

Ο Συντονιστής έχει τη δυνατότητα να βλέπει πόσοι συμμετείχαν στην τηλεψηφοφορία, να τη λήξει, να την επανεκκινήσει καθώς και να μοιράσει τα αποτελέσματά της ώστε να τα δουν και οι υπόλοιποι.

*Δυνατότητα έναρξης μιας τηλεψηφοφορίας έχουν και όσοι έχουν οριστεί ως co-host.*

#### *Δεν έχουν δικαίωμα ψήφου όσοι έχουν το ρόλο του host ή/και του co-host στην τηλεδιάσκεψη.*

Μετά τη λήξη της τηλεδιάσκεψης, στην «Αναφορά Χρήσης» είναι διαθέσιμα τα αποτελέσματα πατώντας το πράσινο κουμπί «Αναφορά Τηλεψηφοφοριών».

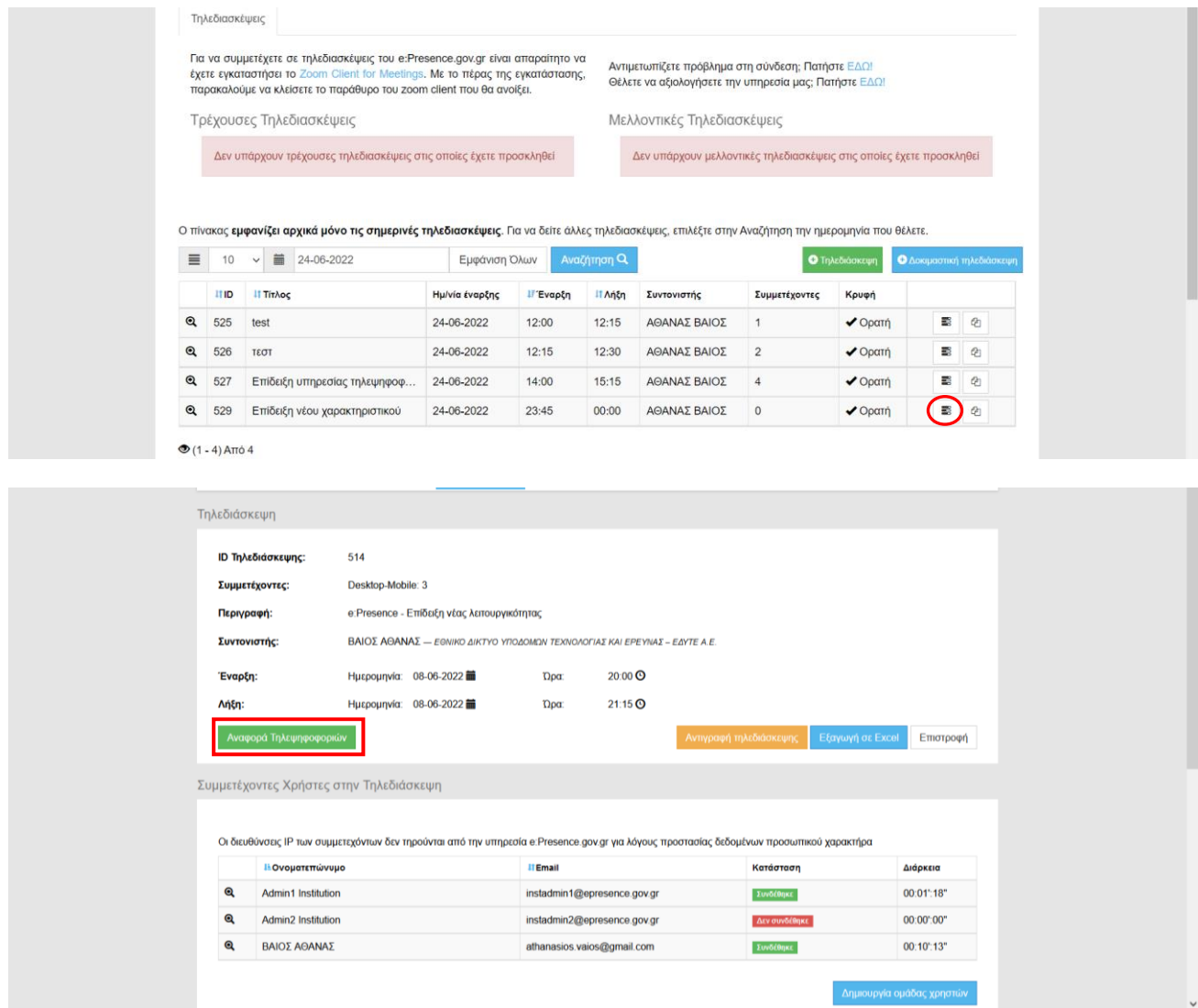